# **Hazardous and Special Products: Disposal Facility Performance Reporting Guide**

**Pesticides**

**RPRA** Resource Productivity

# **Table of Contents**

#### **[Introduction](#page-2-0)**

- What is HSP performance reporting?
- What data needs to be reported?
- How to log into the Registry
- How to manage contacts in your Registry account

#### [How to submit your disposal facility performance report](#page-8-0)

• Step-by step instructions on how to complete your report

#### [Additional resources](#page-27-0)

• More resources to help further answer your questions

# <span id="page-2-0"></span>**Introduction**

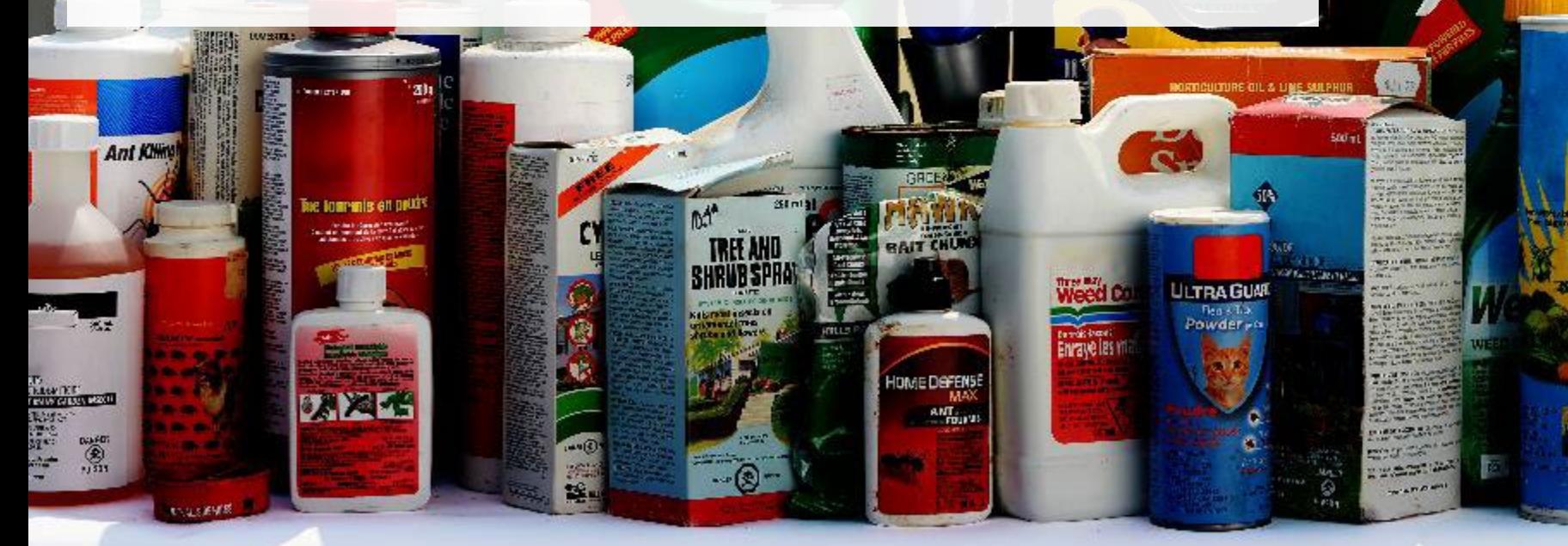

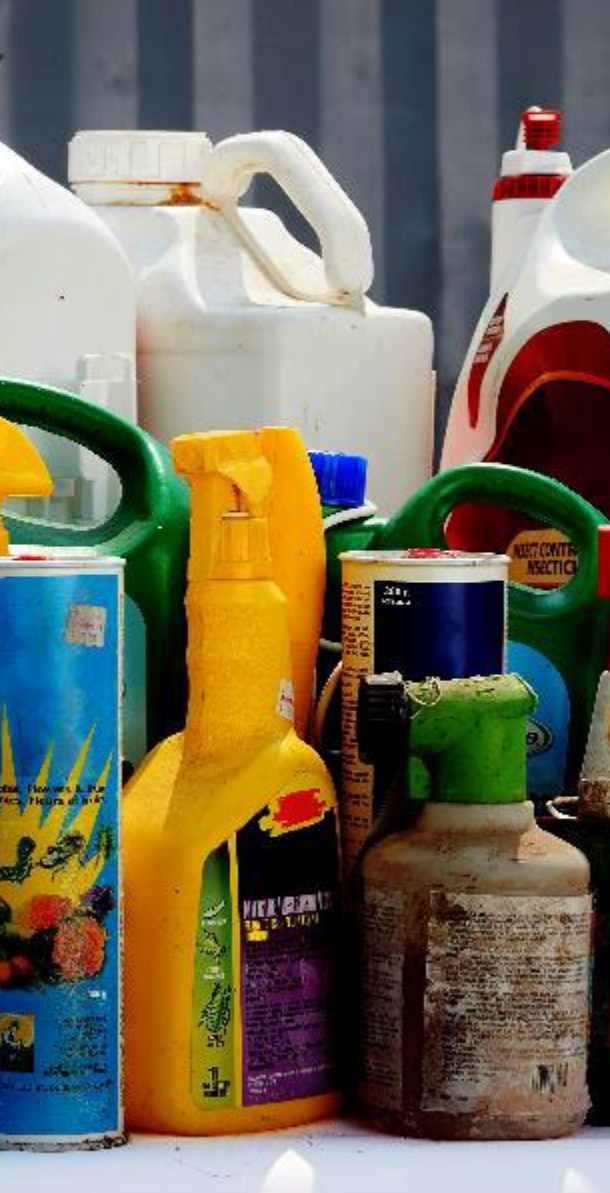

## **What is Hazardous and Special Products performance reporting?**

HSP performance is an annual report that disposal facilities with obligations under the Hazardous and [Special Products \(HSP\) Regulation](https://www.ontario.ca/laws/regulation/210449) complete to report on their activities from the previous calendar year. **The deadline to submit your performance report is July 31**.

This guide will assist disposal facilities with understanding what data they need to report and provide step-by-step instructions on how to complete the report in RPRA's Registry.

Further information about the HSP Regulation can be found on RPRA's [website](https://rpra.ca/programs/hazardous-and-special-products/).

If you have further questions that are not answered in this guide, contact the Compliance Team at [registry@rpra.ca](mailto:registry@rpra.ca) or call 1-833-600-0530.

## **What data needs to be reported?**

Disposal facilities of **pesticides** are required to submit an annual performance report on their own activities from the previous calendar year.

Disposal facilities are required to report on the following:

- A description of how the pesticides were disposed of.
- The weight of pesticides received from an HSP hauler and their name, contact information and RPRA registration number.
- The weight of pesticides received from a person other than an HSP hauler and their name, contact information and RPRA registration number.
- The weight of pesticides that were received from outside of Ontario (if applicable).

# **How to log into the Registry as an account admin**

The report is completed online through RPRA's Registry.

You can access your Registry account here: [registry.rpra.ca](https://registry.rpra.ca/s/login/?language=en_US&startURL=%2Fs%2F&ec=302).

#### **Tips for logging into the Registry for the first time:**

- If you don't have an account, click "Don't have an Account? Create a new Account".
- The Registry **will not work** with the Internet Explorer web browser. Google Chrome is the recommended web browser to use.

#### **Tips for logging into an existing Registry account:**

- If you already have an existing Registry account, you do not need to create a new one.
	- Simply log into your existing account, which will bring you to the homepage where you will see all programs you are enrolled in.
	- If you have forgotten your password, click "Forgot Password" on the login screen and follow the instructions provided.

# **How to manage contacts in your Registry account**

Account admins must add any new or manage existing primary contacts under the program they wish to give them access to (e.g., permissions to view and complete reports). Read this **FAQ** for more information on user levels in the Registry.

To manage contacts in your Registry account, see the following steps or watch our [how-to video](https://youtu.be/KDjAlK_XJus):

1. Once you are logged into your account, click on the drop-down arrow in the top right corner and select **Manage Users** as shown below.

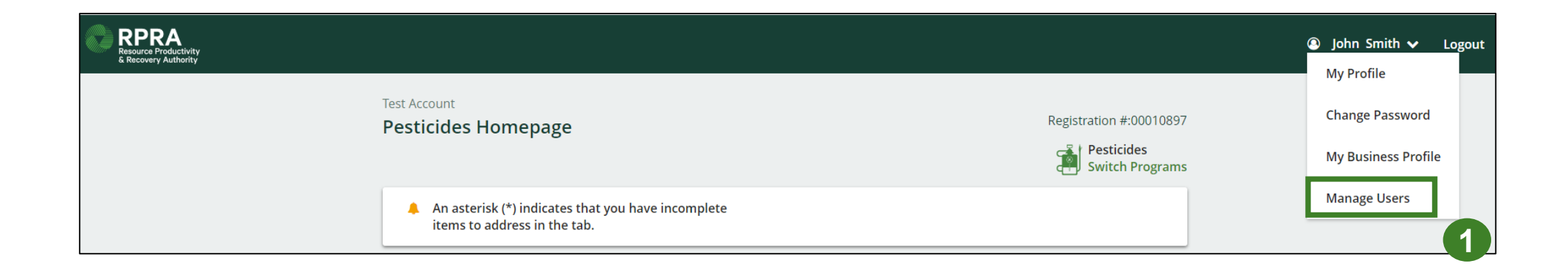

# **How to manage contacts on your Registry account cont.**

- 1. Click **Add New User** to add an additional user to your account.
- 2. Under Action, click **Manage** to update preferences of existing users.

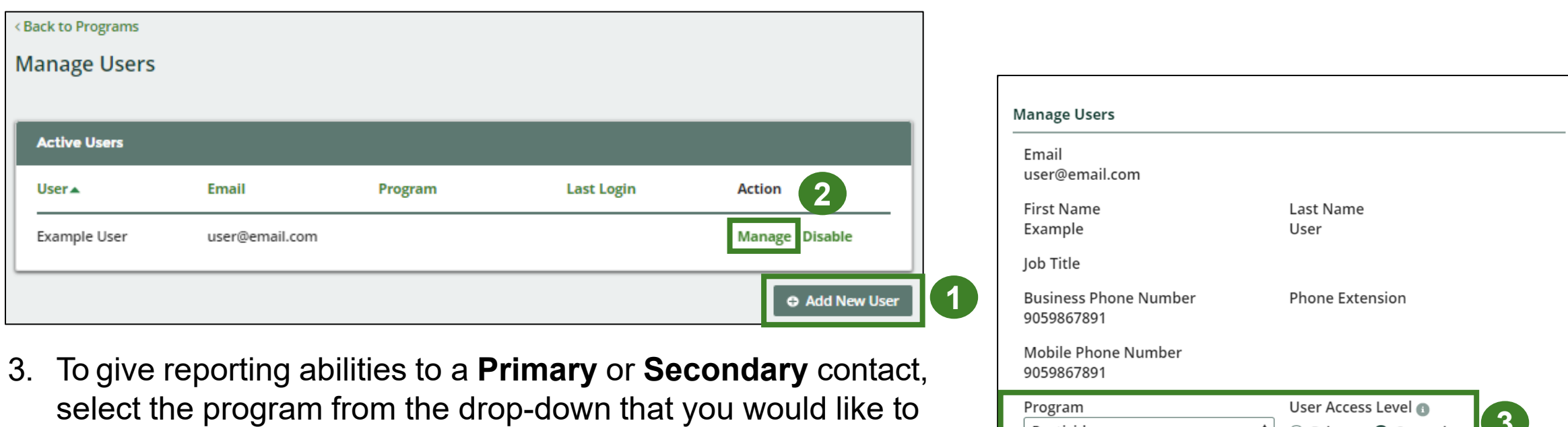

- grant the user access to. 4. Check the box to authorize the user.
- 5. Click **Save.**

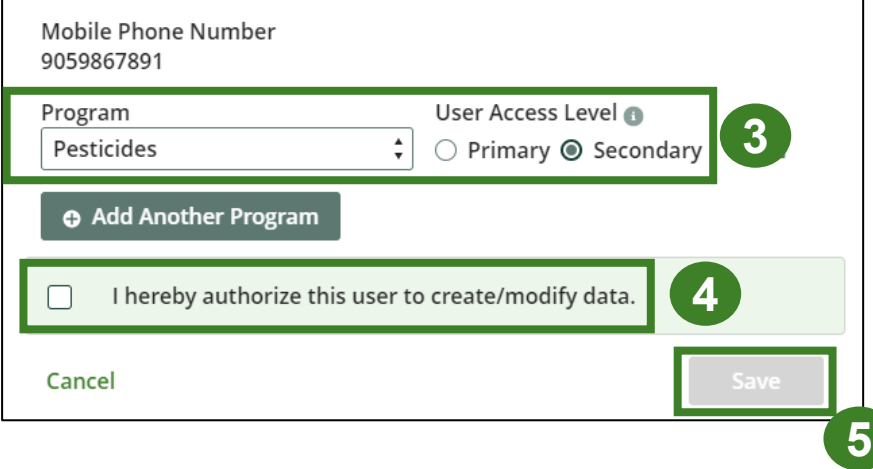

# <span id="page-8-0"></span>**How to submit your disposal facility performance report**

The next few slides will guide you with entering your **collected** material(s) data.

吹风格

 $\approx$ 

DME DEFEN

**LITRAGU** 

## **Performance report Accessing your program**

1. After logging in, click on the icon for the **Pesticides** program on your dashboard.

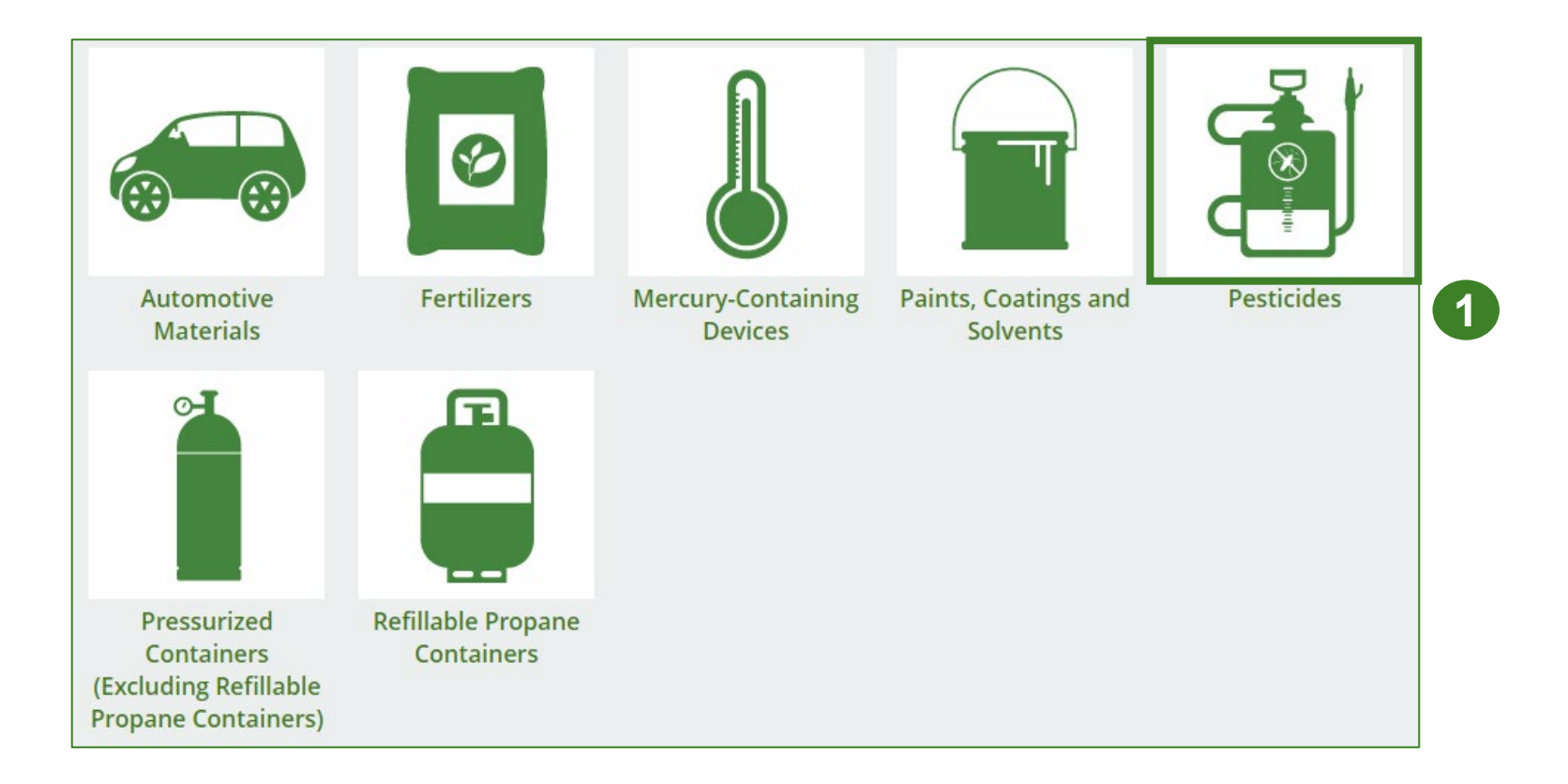

## **Performance report Starting your report**

- 1. Click on the **Disposal Facility Reporting** tab.
- 2. Under **Action**, click on **Start** to begin completing the Pesticides Performance – Disposal Facility report.
- 3. After clicking **Start**, a notice will appear. After reading the notice, click **Proceed**.

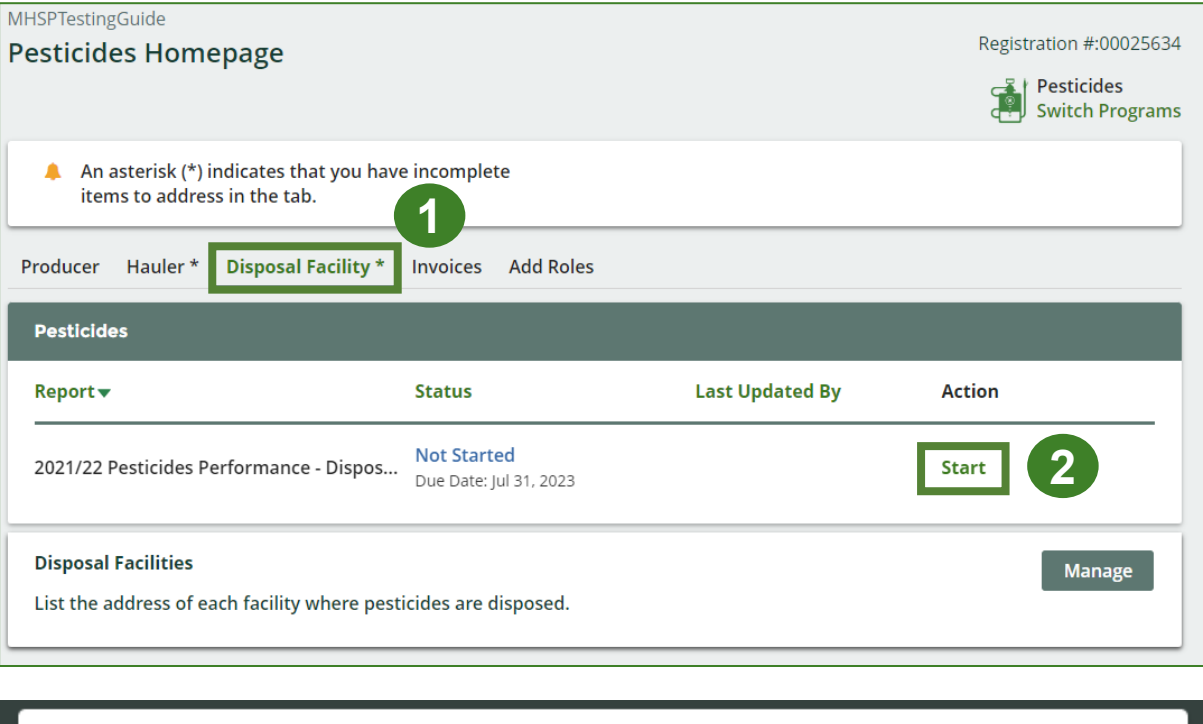

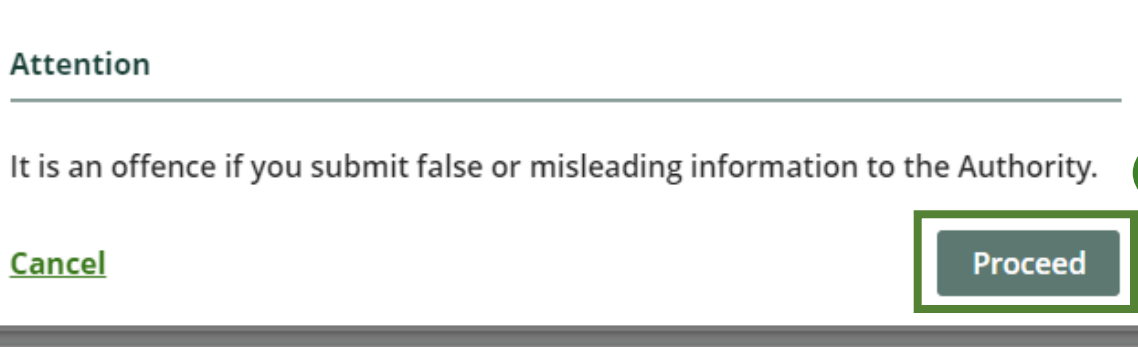

**3**

## **Performance report Report summary page**

Before entering any information, your report status will be listed as **Not Started**, and the **Submit Report** button will be disabled until all sections of the report are completed. If some sections of the report are not applicable, enter **0.**

1. Under the **Inside** Ontario tab, click **Start** to begin entering the total weight received from haulers.

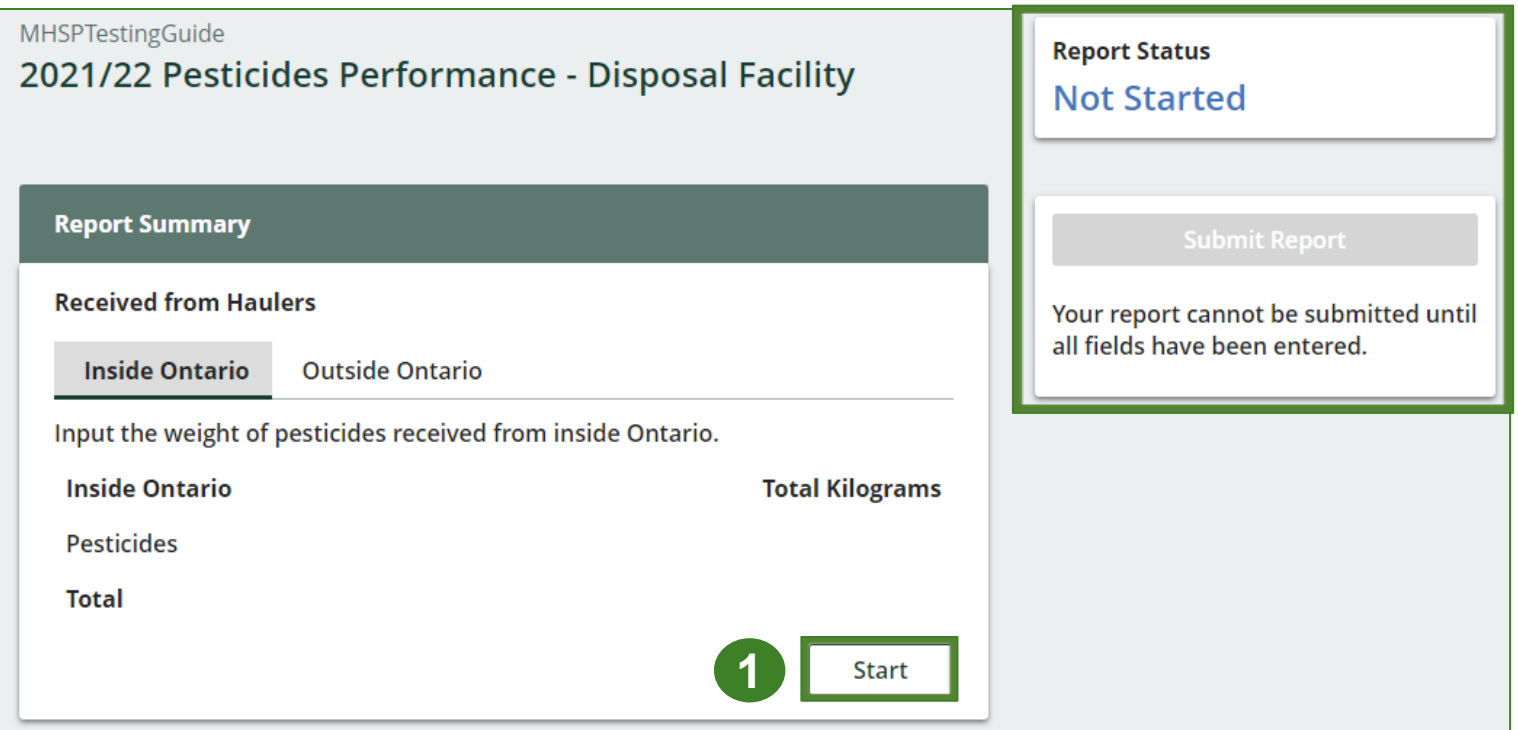

### **Performance report Add haulers you received materials from**

Add each hauler that you received pesticides from to your report.

- 1. Use the **search bar** to look up the name of the hauler(s).
- 2. Once the hauler name appears in the list, click **Add**.
- 3. Hauler(s) added will appear in the **Step 2: Enter data for all your haulers** section.

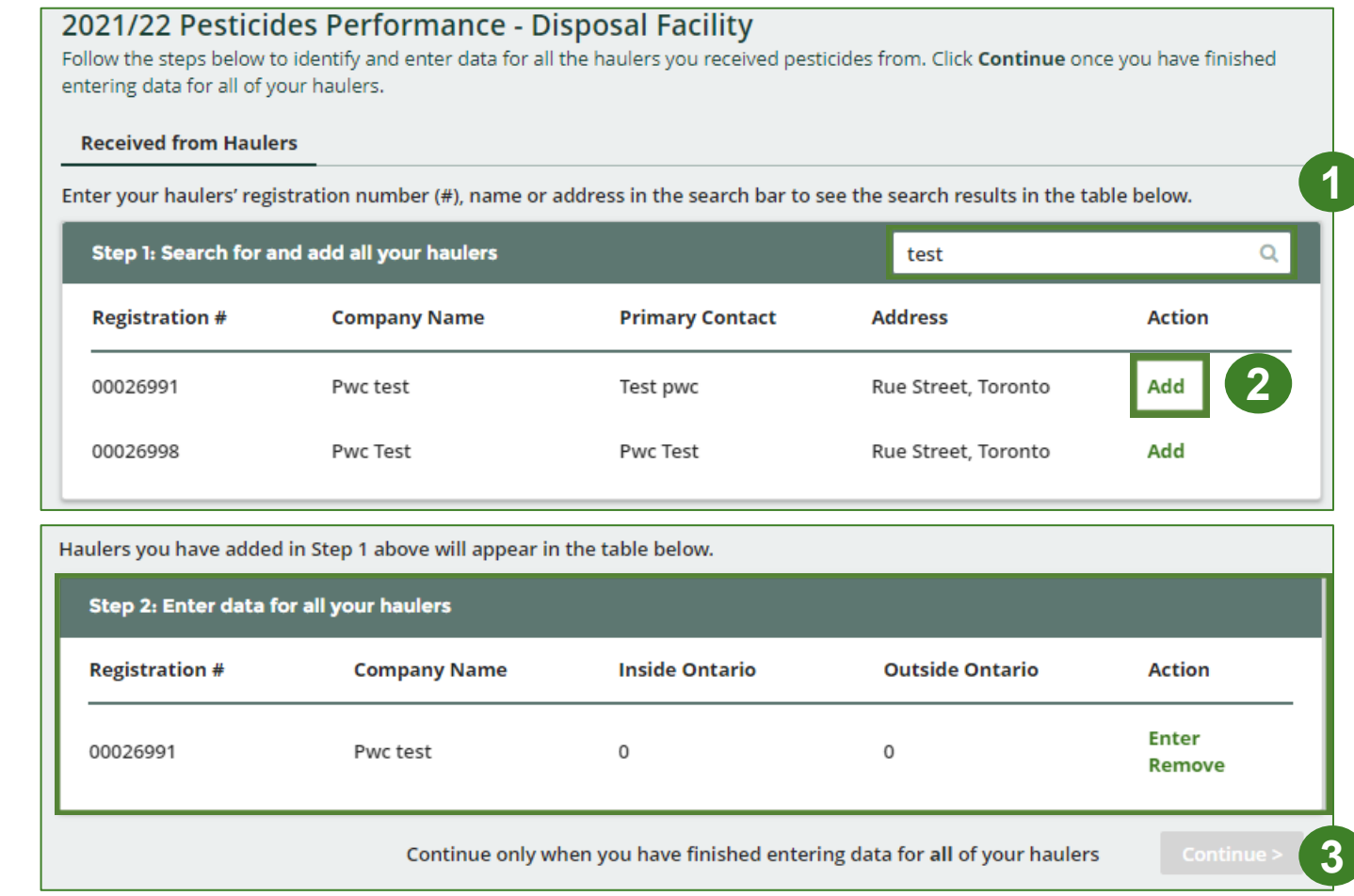

#### **Enter weight of materials received from each hauler**

1. Under **Action**, click **Enter** to add the total weight in kg of pesticides received for each hauler.

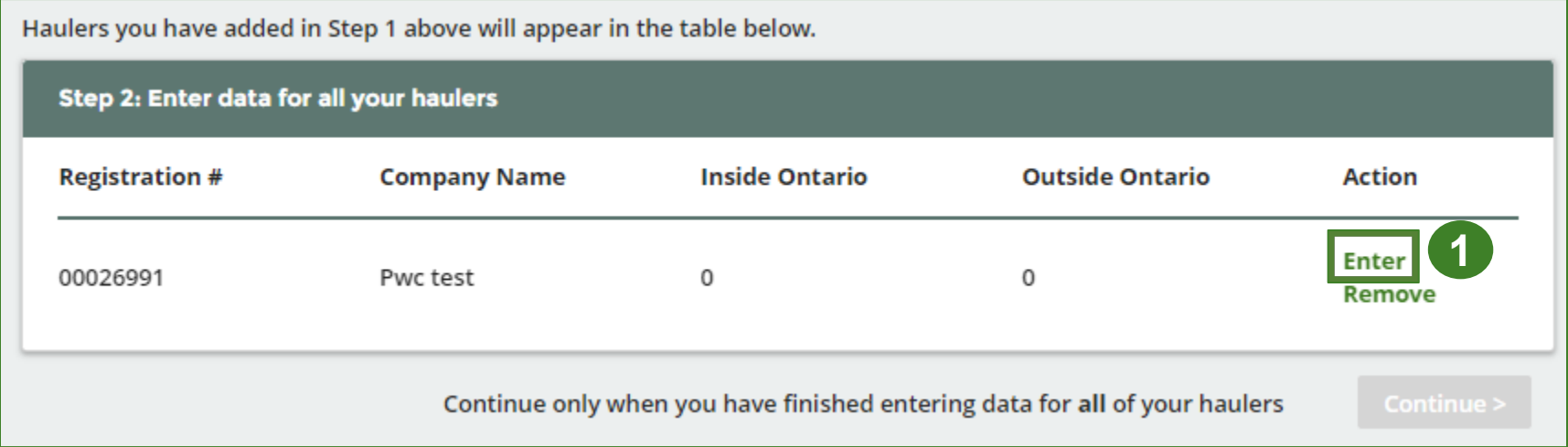

#### **Enter weight of materials received from each hauler cont.**

- 1. Under the **Inside Ontario** tab, enter the **Total Kilograms** collected from inside Ontario of pesticides received from that hauler.
- 2. Click **Save & Next**.

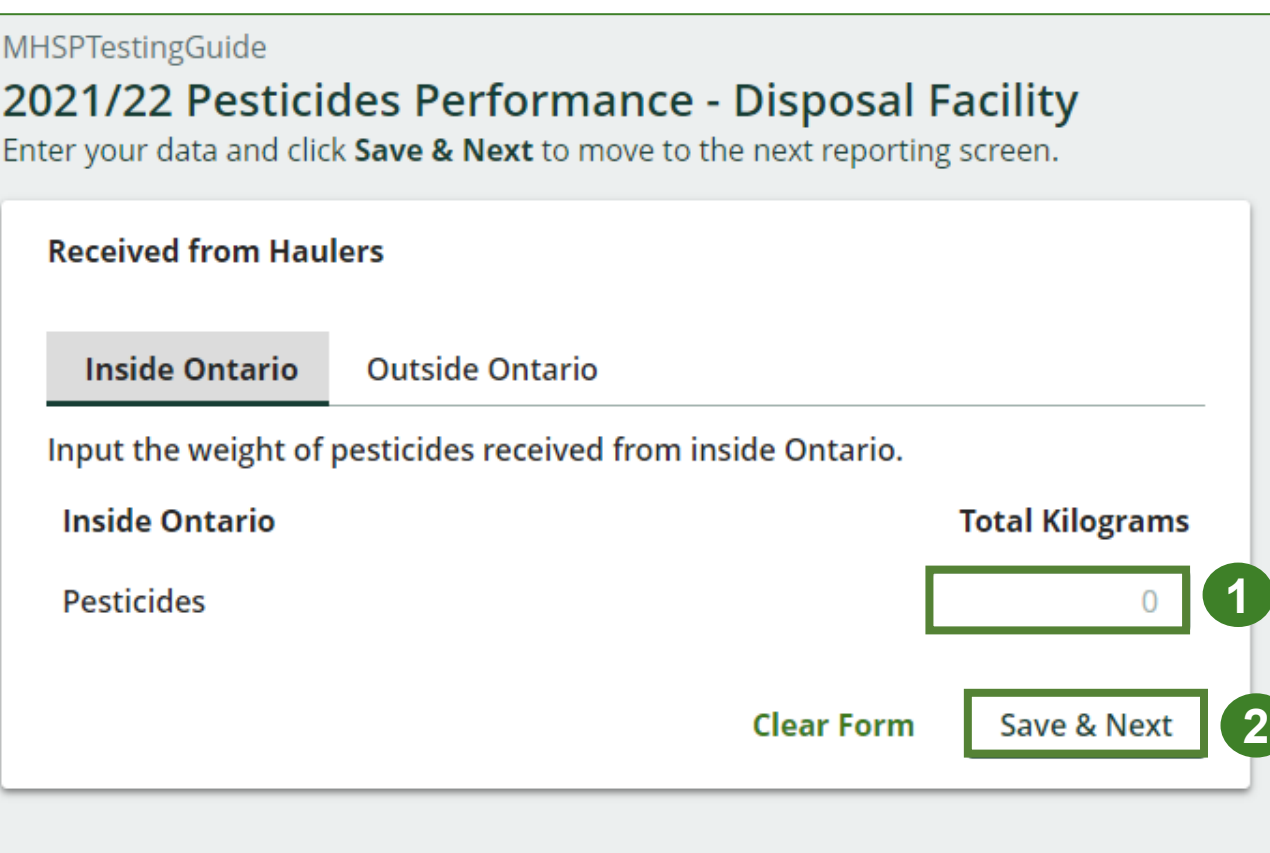

#### **Enter weight of materials received from each hauler cont.**

- 1. Under the **Outside** Ontario tab, enter the **Total Kilograms** collected from outside Ontario of pesticides received from that hauler.
- 2. Click **Save & Next**.

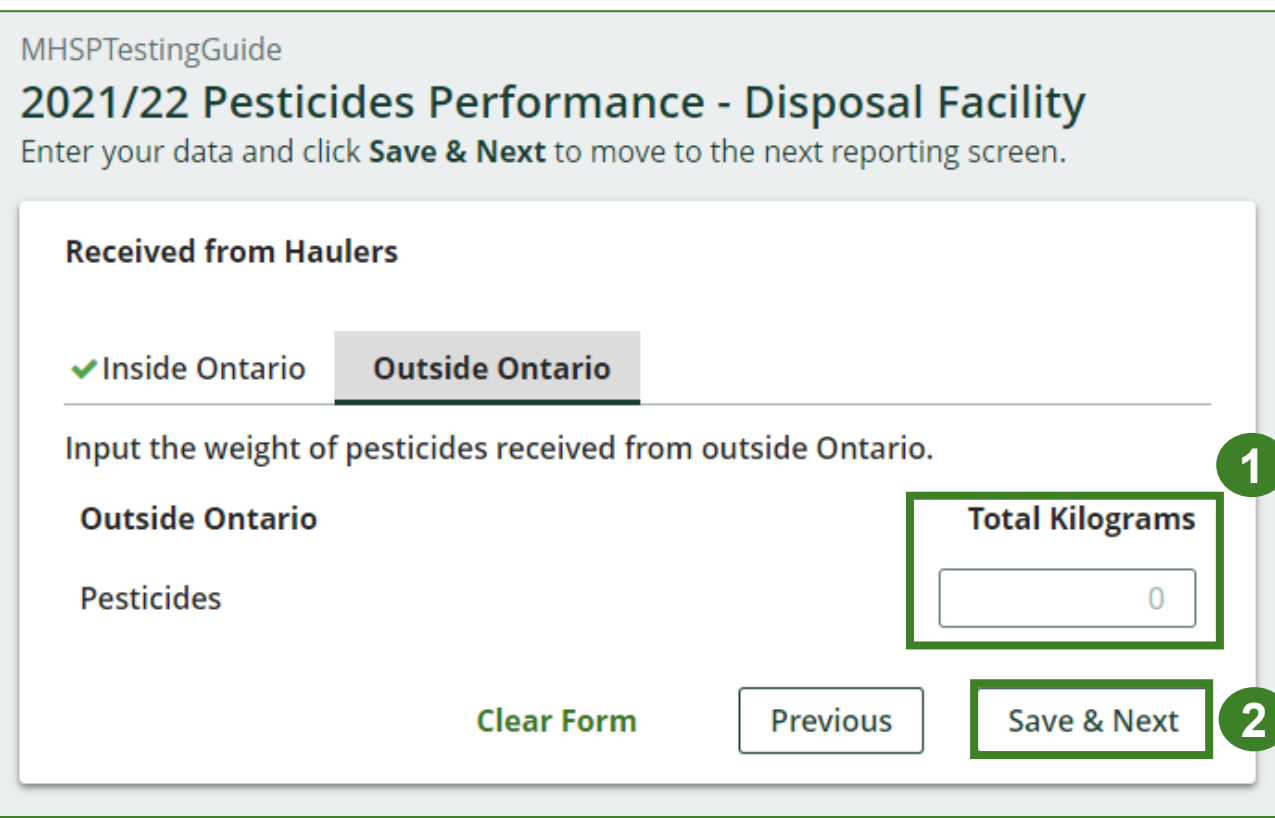

**Enter weight of materials received from each hauler cont.**

- 1. Click on **Update**, if you need to make a change to data entered for a specific hauler.
- 2. Click on **Continue** to proceed.

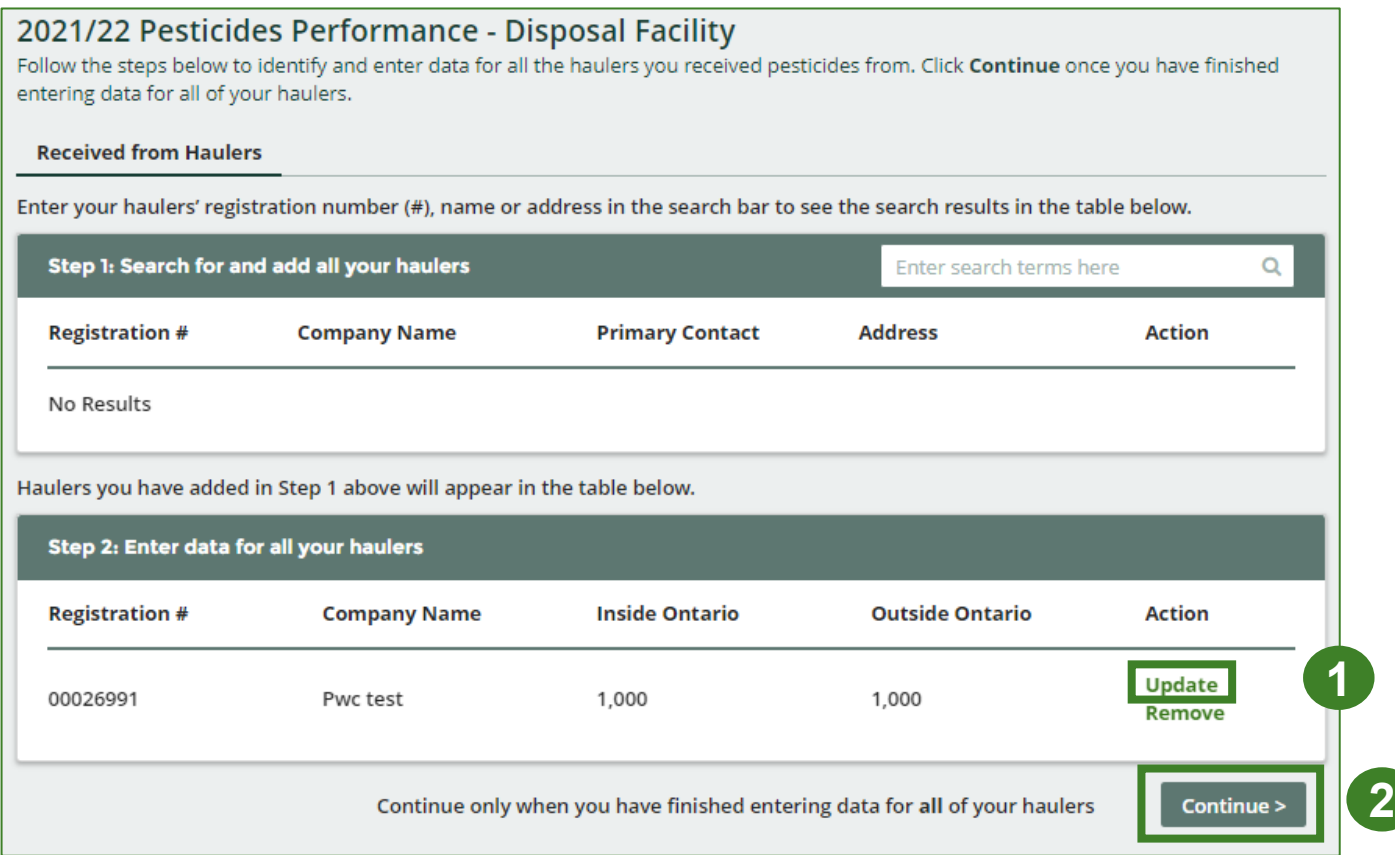

## **Performance report Report summary for pesticides**

On the report summary you will see the sum of tonnages dropped off at your facility by all haulers.

1. Click on **Edit** if you need to make a change to the pesticides weight.

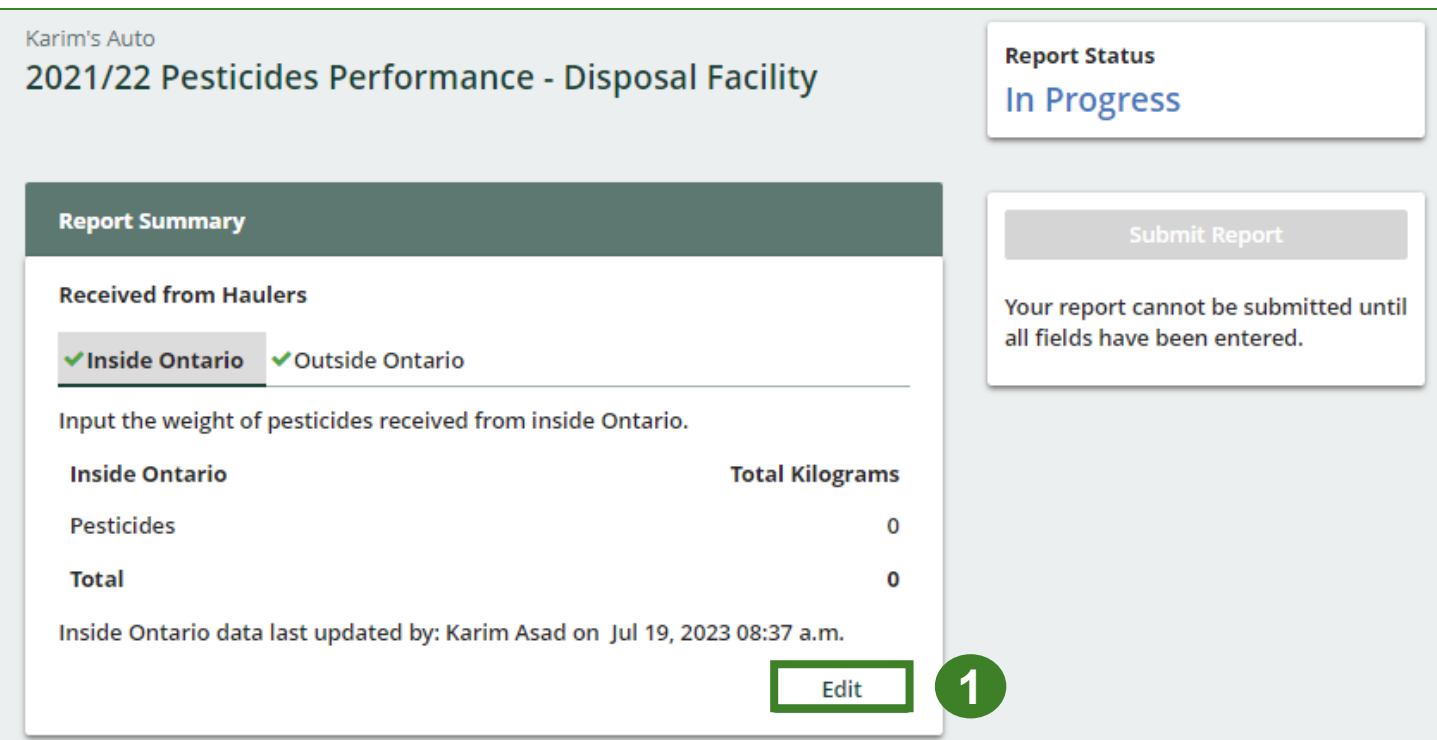

# **How to submit your disposal facility performance report**

The next few slides will guide you with entering your **disposed** material data for processed material(s).

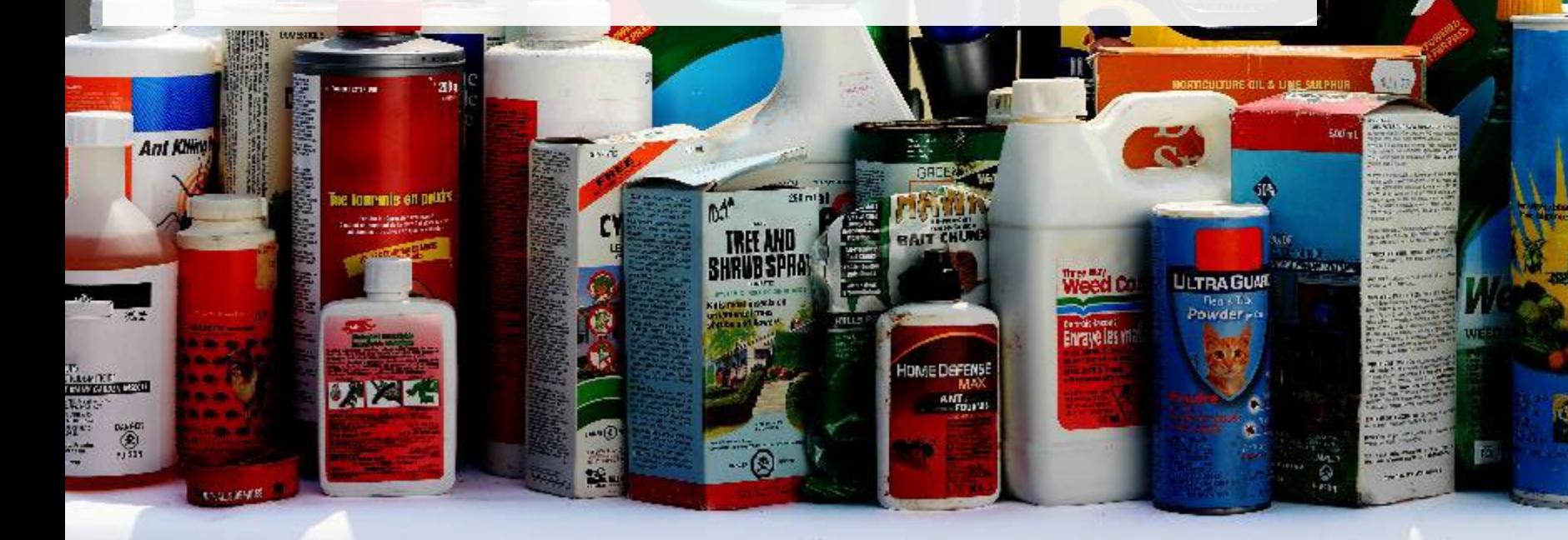

### **Performance report Enter your processed material disposal data**

1. Click **Start** to enter the weight of the materials disposed.

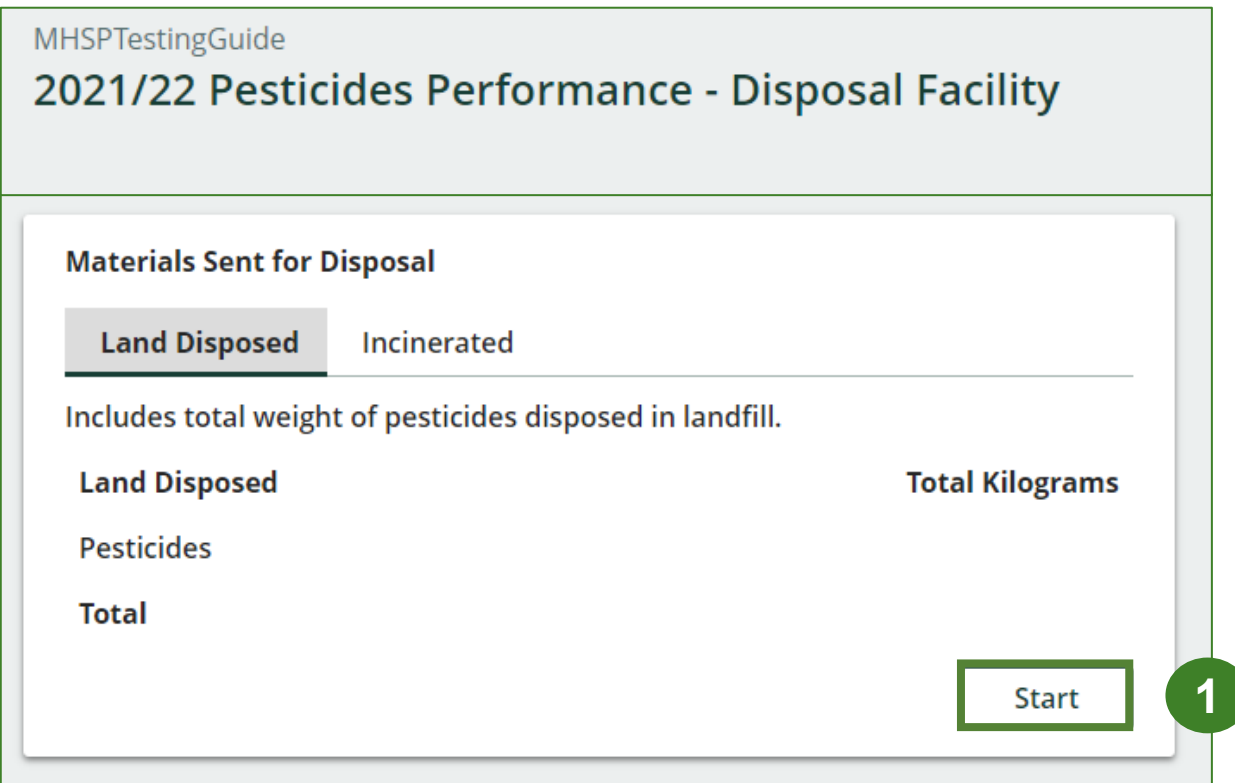

#### **Enter your processed material disposal data cont.**

- 1. In each category (**Land Disposed**, **Incinerated**), enter the total weight of processed materials under **Total Kilograms**.
	- If applicable, list any materials included in the **Other** category.

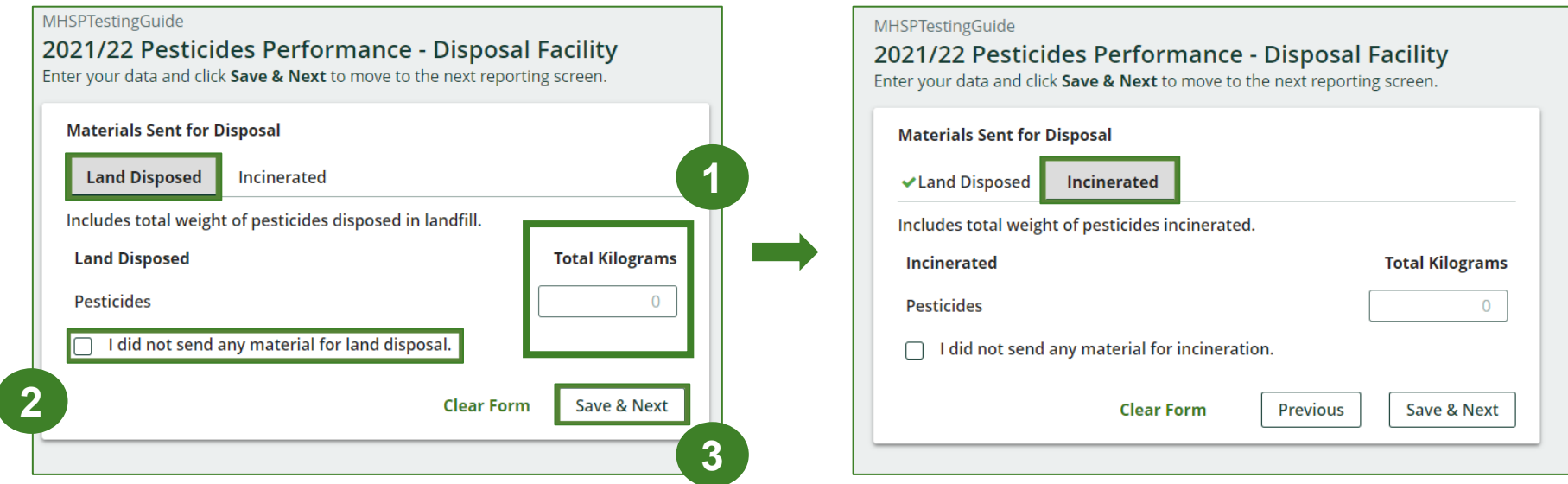

- 2. If you did not send any material for land disposal or incineration, leave the kilograms field blank and click the check box for **I did not send any material**.
- 3. Click **Save & Next**.

### **Performance report Enter weight of materials sent for disposal**

- 1. Click on **Edit** if you need to change the previously entered data.
- 2. Click **Save & Next** to proceed.

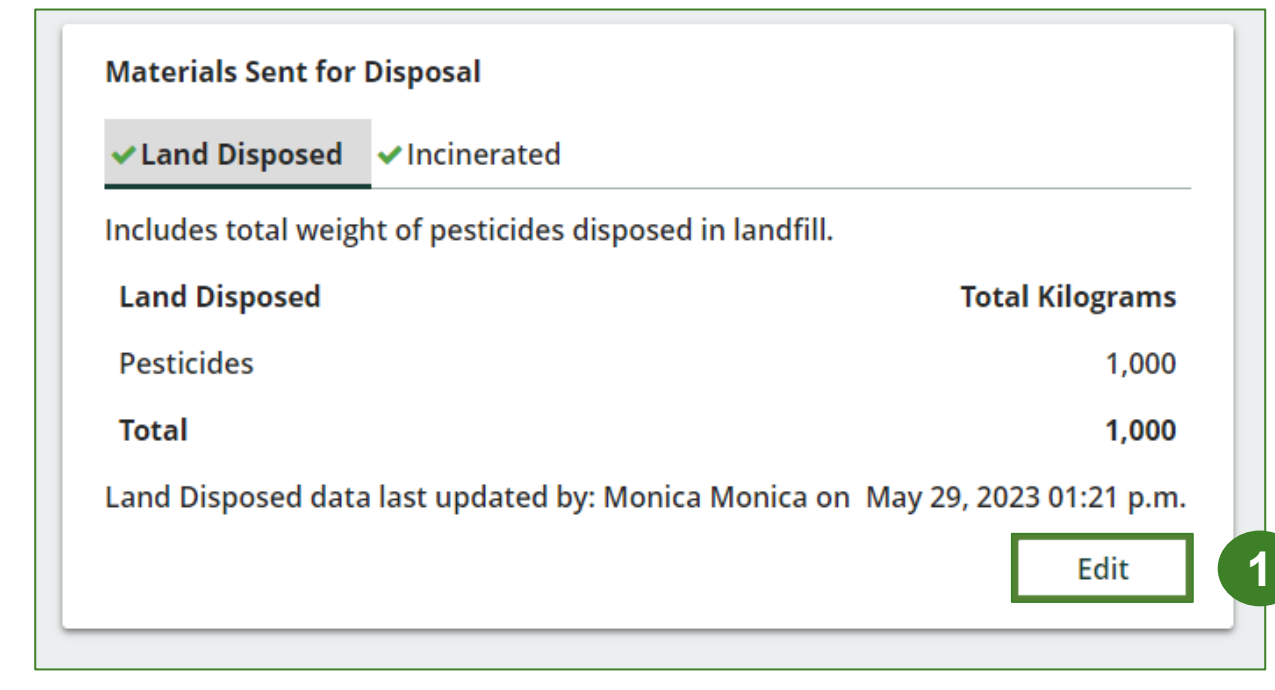

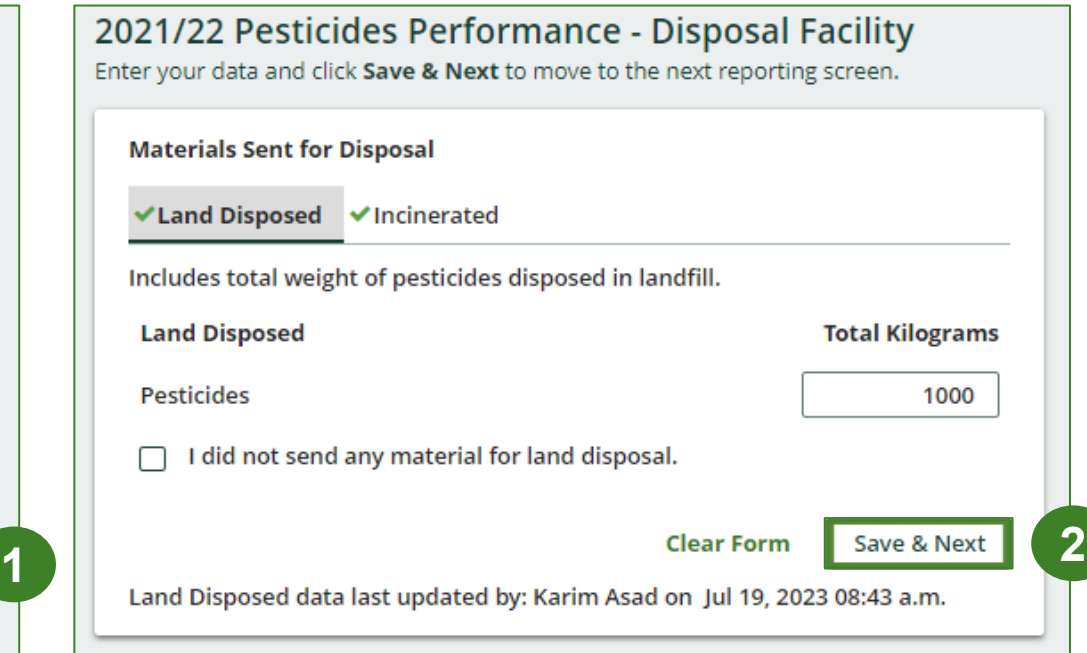

# **How to submit your disposal facility performance report**

The next few slides will guide you with **submitting** your report.

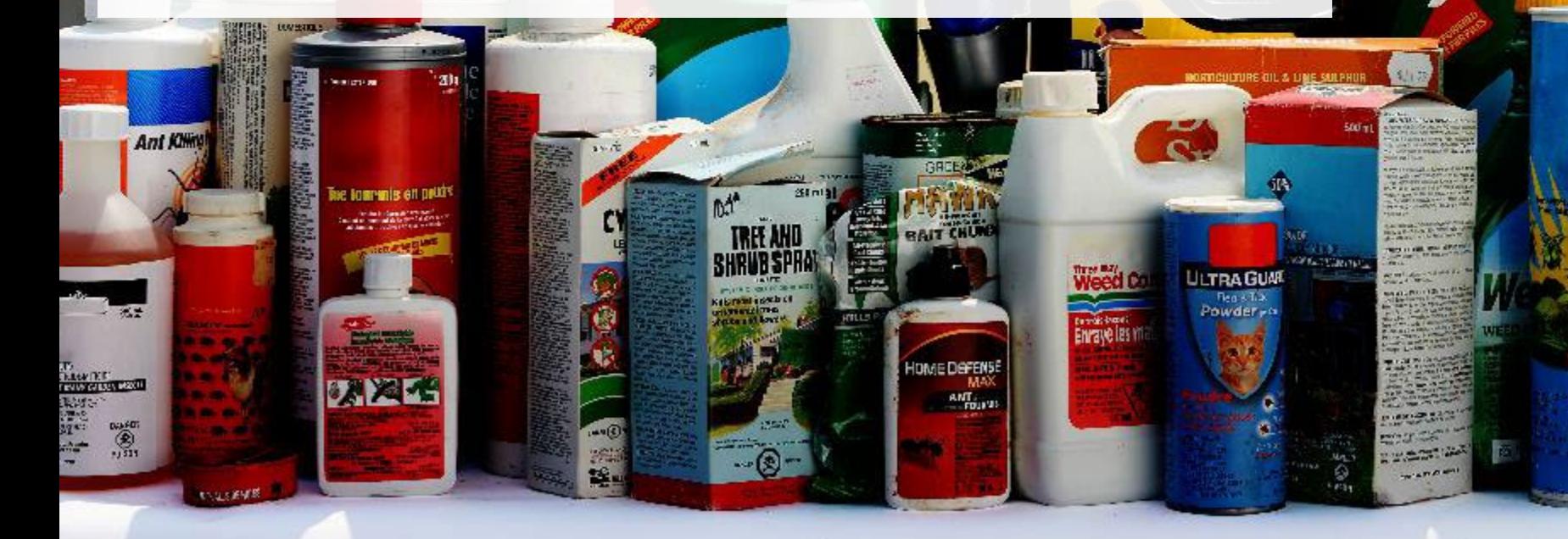

## **Performance report Submit your report**

- 1. Check that the **Submit Report** button is green and then click on it to submit the report.
- 2. After clicking on **Submit Report**, the below notice will appear. After reading the notice, click **Submit**.

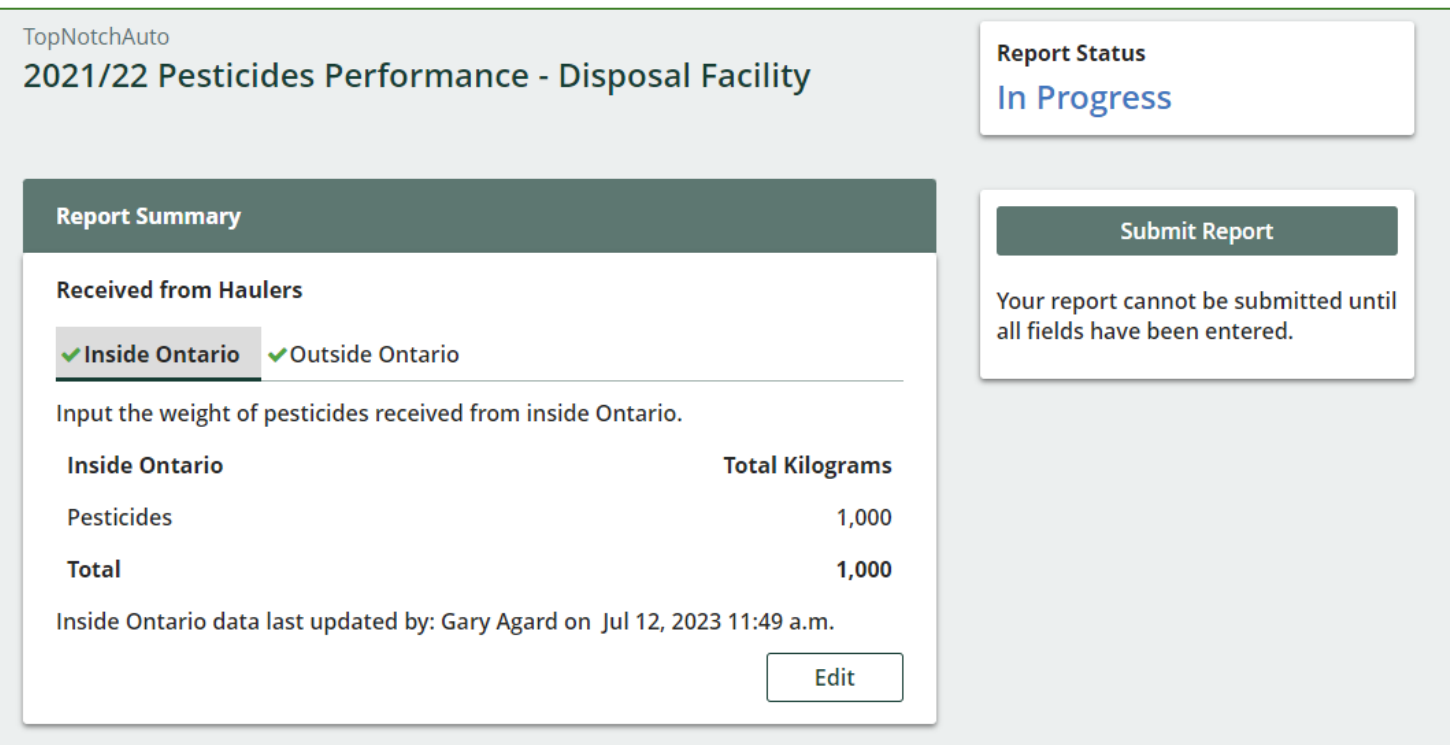

## **Performance report Submit your report cont.**

1. After clicking on **Submit Report**, the below notice will appear. After reading the notice, click **Submit**.

**Note:** Once the report is submitted you are not able to make any changes.

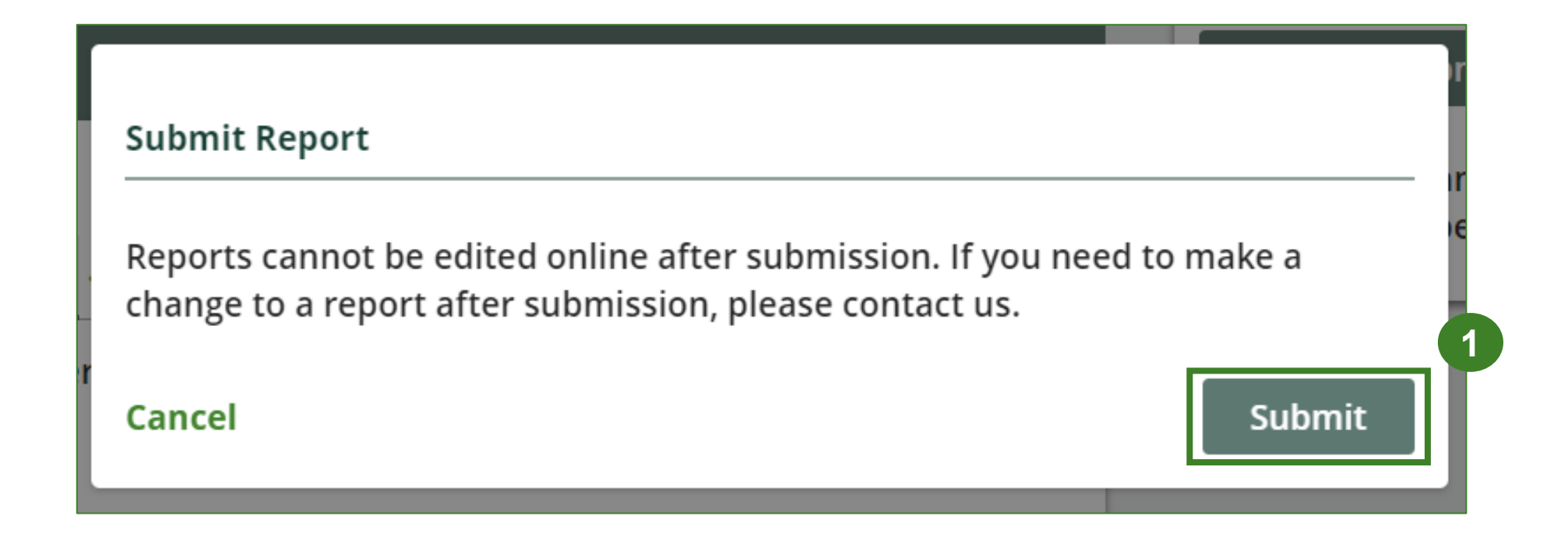

## **Performance report Report summary**

- 1. Your report status should now read as **Submitted**.
- 2. Click on **Back to Dashboard** to return to the Pesticides homepage.

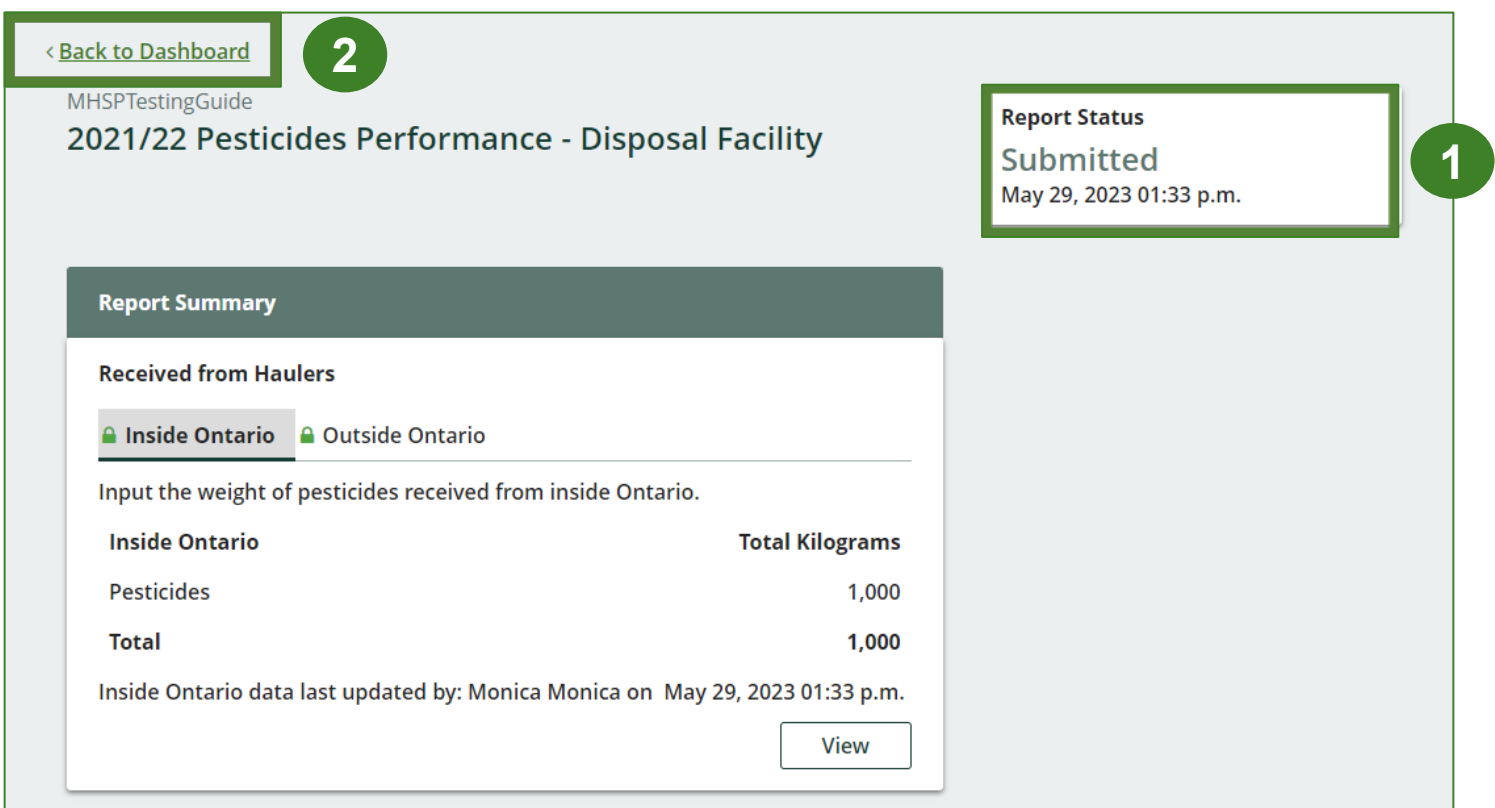

### **Performance report View submitted report**

- 1. On the **Pesticides Homepage**, under the **Disposal Facility** tab, your Pesticides Performance – Disposal Facility report status should show **Submitted** and who it was last updated by.
- 2. Under **Action**, you can click **View** to review the report submission or click **Download** for a copy of report.

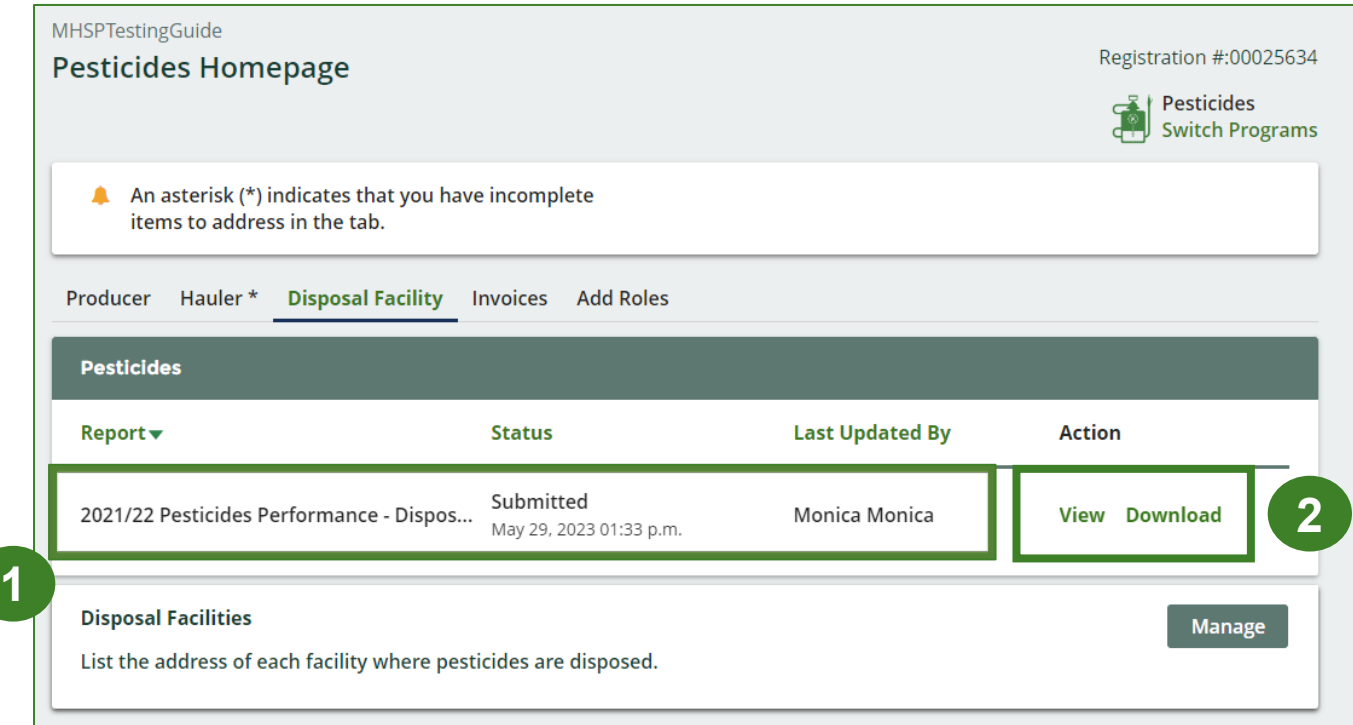

# <span id="page-27-0"></span>**Additional resources**

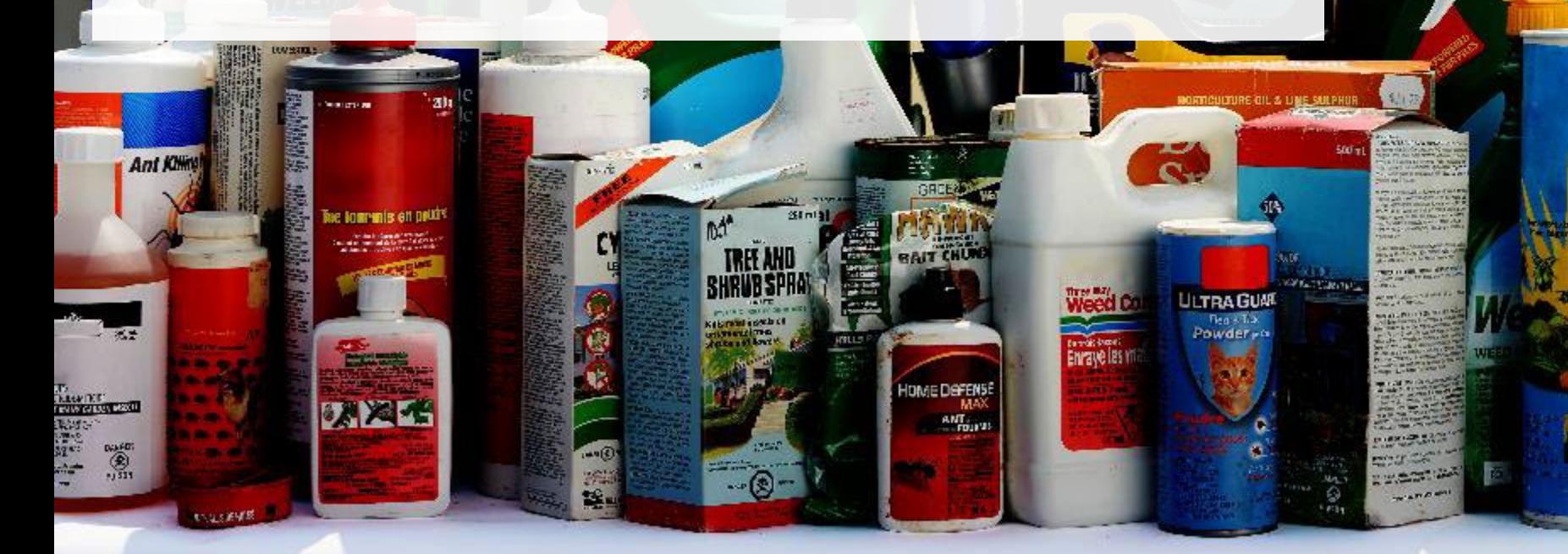

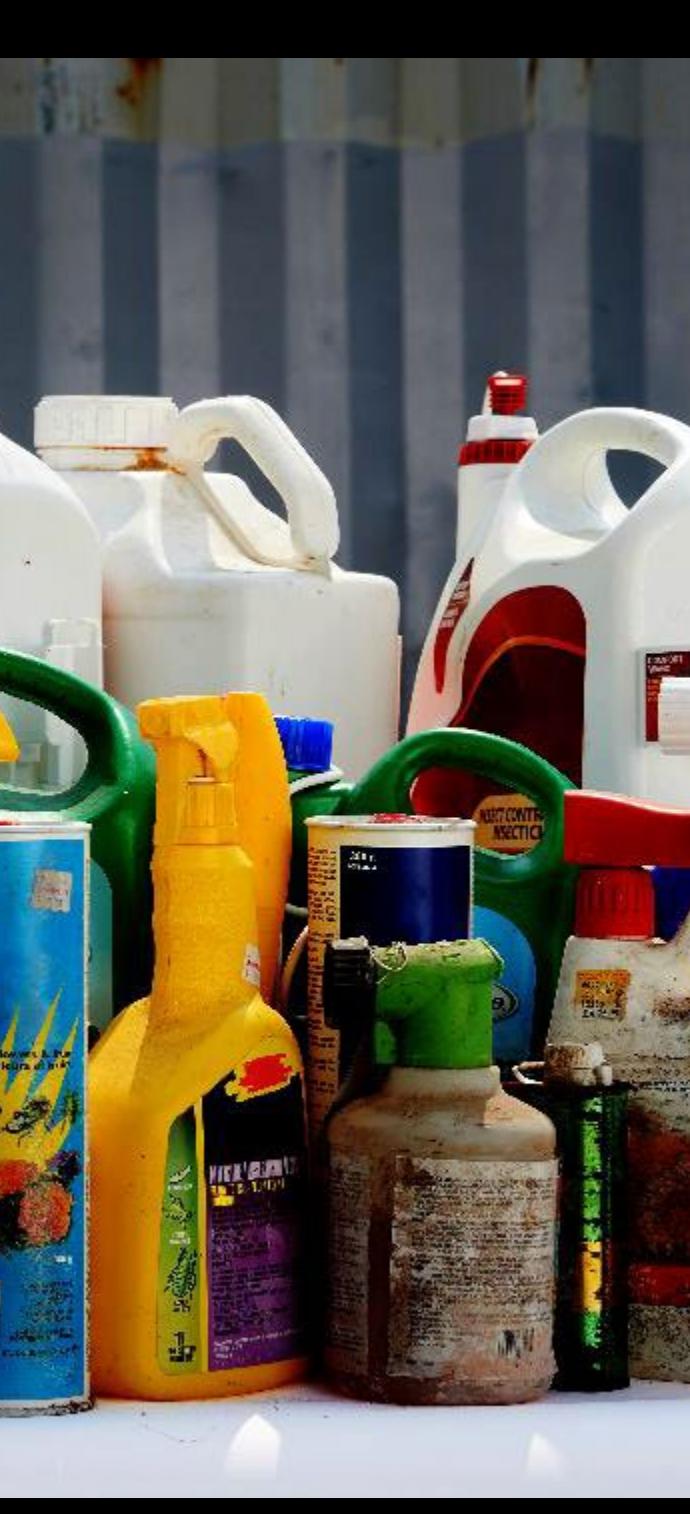

## **Have a question?**

#### **Resources to help you submit your report(s):**

- Visit our **HSP** disposal facility webpage for additional information on reporting requirements.
- For support with navigating the Registry and meeting your regulatory requirements, visit our HSP [Registry Resources webpage](https://rpra.ca/programs/hazardous-and-special-products/registry-resources-for-hsp/) to access registry procedures, compliance bulletins, how-to videos, FAQs and more.
- If you have further questions that are not answered in this guide, contact the Compliance Team at [registry@rpra.ca](mailto:registry@rpra.ca) or call 1-833-600-0530.